## PROYECTO FIN DE CARRERA Análisis experimental y numérico del fallo en chapas conformadas de aluminio sometidas a tracción biaxial

Carlos Fernando Mellado Castillero

4 de septiembre de 2007

# Capítulo 1

# Análisis Experimental

#### 1.1. Determinación de las propiedades del material. Anisotropía

Para poder aplicar los criterios de fractura dúctil en un material que ya ha sido deformado previamente, chapas obtenidas por laminación en nuestro caso, es preciso conocer una serie de parámetros. Las tablas 1.1 muestra las propiedades mecánicas y coeficientes de anisotropía para la aleación  $A2024-T3$ , cortesía del grupo de Ingeniería de los Procesos de Fabricacion.

| $\overline{E}$<br>(GPa) |      | (MPa) | $\sigma_Y$ a 0°   UTS a 0°<br>(MPa) | $0^{\circ}$ - 45 $^{\circ}$ - 90 $^{\circ}$ | $\ell_{I,f}$<br>(uniaxial)<br>$= -0.5$ | $^{c}$ I.f<br>$= -0.16$ ) |
|-------------------------|------|-------|-------------------------------------|---------------------------------------------|----------------------------------------|---------------------------|
| 66.7                    | 0.33 | 335   | 526                                 | $0.84 - 1.00 - 0.77$                        | 0.235                                  | 0.183                     |

Cuadro 1.1: Propiedades mecánicas y coeficientes de anisotropía del A2024-T3

Para determinar el estado tensional en un punto de la chapa es necesario obtener la ley de comportamiento del material. Se ha utilizado una ley parabólica con deformación previa:

$$
\bar{\sigma}(MPa) = K\left(\varepsilon_0 + \bar{\varepsilon}^p\right)^n\tag{1.1}
$$

La constante  $\epsilon_0$  se denomina constante de deformación previa. Se emplea para reproducir el comportamiento de materiales que han sido endurecidos por deformación en un proceso anterior.

La Fig. 1.1 muestra las curvas de comportamiento  $\sigma - \epsilon$  obtenidas para las direcciones de 0<sup>o</sup>, 45<sup>o</sup> y 90<sup>o</sup> respecto la dirección de laminación para el A2024-T3. Para la obtención de dichas curvas se han realizado ensayos de tracción simple, para los cuales se han usado probetas como la mostrada en la Fig. 1.2. Para cada curva se trabajó con probetas con direcciones de laminación a 0<sup>o</sup>, 45<sup>o</sup> y 90<sup>o</sup> respecto la dirección de la carga.

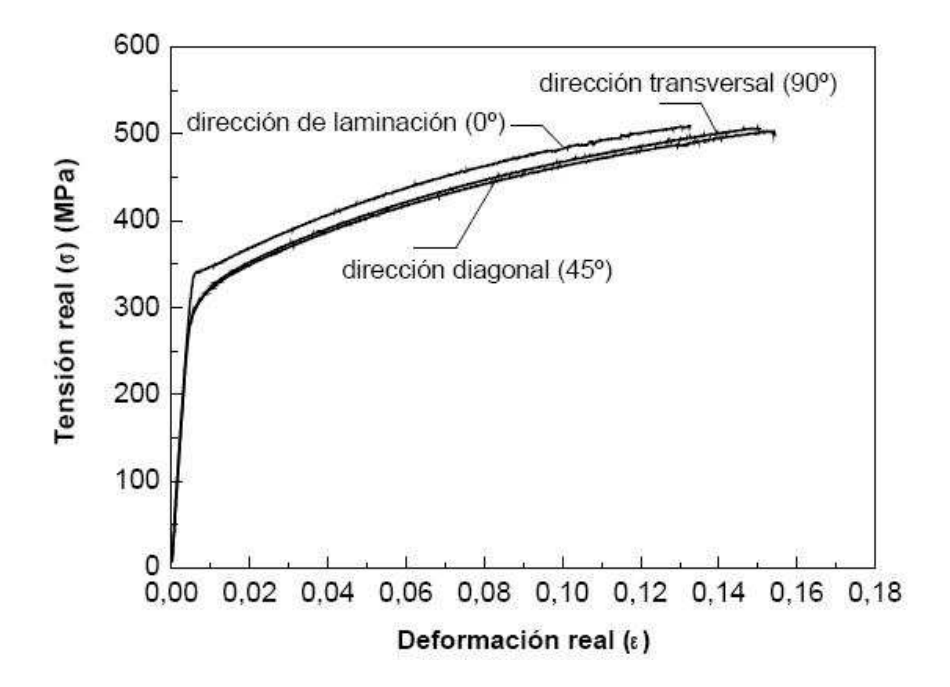

Figura 1.1: Curvas  $\sigma - \epsilon$  según las direcciones 0°,45° y 90° respecto la dirección de laminación.

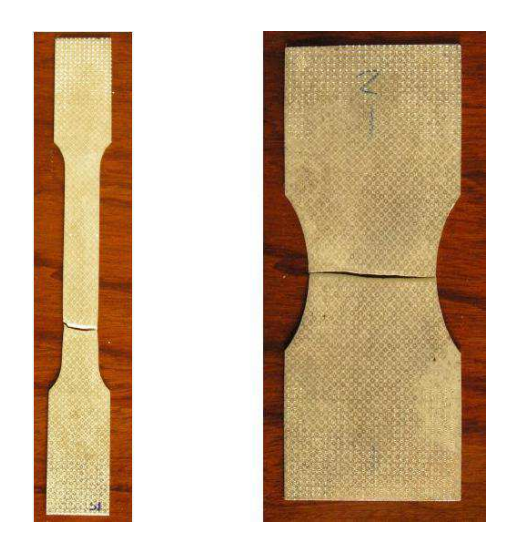

Figura 1.2: Probetas para los ensayos de tracción simple

Al aproximar con una ley según la Fig. 1.1 las curvas de comportamiento obtenidas mediante el ensayo a tracción para la dirección de laminación, se han obtenido los valores para  $K = 814,0425 \text{MPa}, \epsilon_0 = 0,0248 \text{ y } n = 0,2446.$ 

Como ya se comentó en la introducción, es común que una chapa obtenida por laminación coexistan tanto anisotropía normal como anisotropía en el plano. Para separar ambos tipos se definen dos parámetros promedios:

 $\bar{r}$ , coeficiente de anisotropía plástica medio, que cuantifica el valor medio de la anisotropía normal.

$$
\bar{r} = \frac{r_0 + 2r_{45} + r_{90}}{4} \tag{1.2}
$$

 $\Delta r$ , que cuantifica la existencia de una anisotropía en el plano.

$$
\Delta r = \frac{r_0 - 2r_{45} + r_{90}}{2} \tag{1.3}
$$

#### 1.2. Planificación de los ensayos de estirado

A continuación se detalla el procedimiento que se ha llevado a cabo para realizar los ensayos en la máquina Universal Erichsen, que se encuentra en los laboratorios del grupo de Ingeniería de los Procesos de Fabricación de esta escuela.

1. Puesta a punto de la máquina Universal Erichsen.

Se realizaron al menos 5 ensayos para calentar el aceite de la máquina. Los dos últimos se realizaban a la máxima sensibilidad.

La fuerza del prensachapa fue de 100 kN.

- 2. El software de captación de imágenes, ARAMIS.
	- a) Lo primero es crear el fichero donde se guardarán todos los datos recogidos del ensayo.

En File, pulsamos sobre New Project para crear un archivo .dap donde se guardar´an los datos del ensayo, Fig. 1.3.

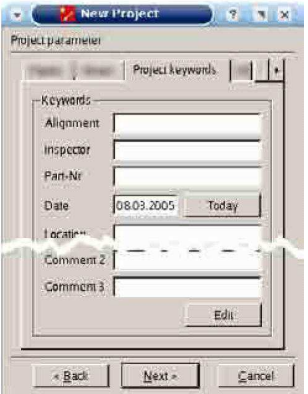

Figura 1.3: Muestra de la ventana de New Project de ARAMIS

Por defecto, al crear un nuevo fichero, ARAMIS arranca en el modulo de proyecto, Project Mode. Pulsando sobre el botón Start/Stop measurements prepararemos el software para capturar las imágenes, Fig. 1.4.

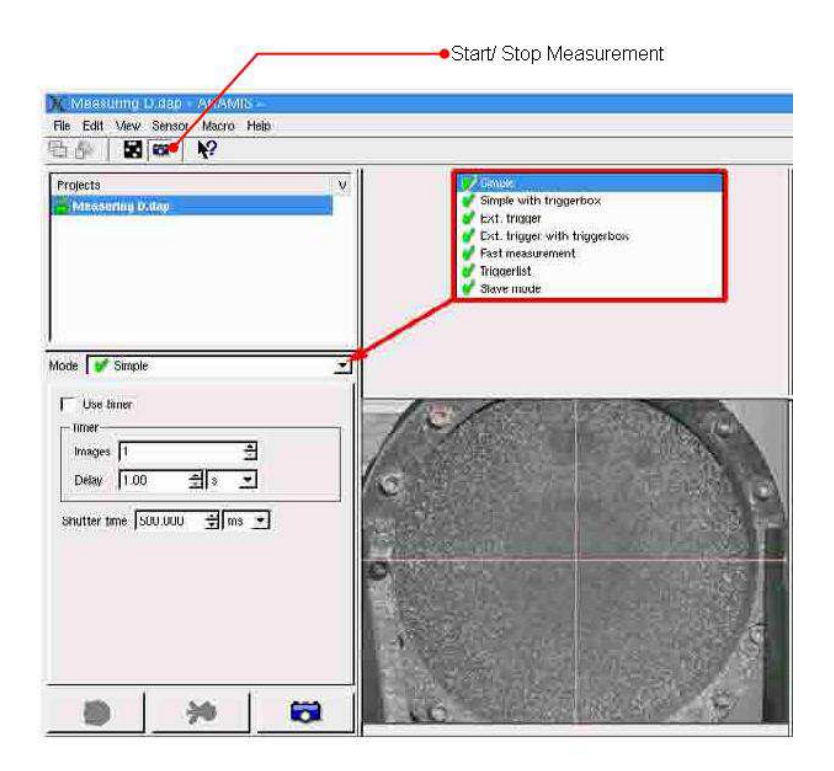

Figura 1.4: Detalle del botón *Start/Stop Measurement* en la barra de herramienta de ARAMIS. Obsérvese también las distintas opciones en Mode

b) Captura de las imágenes del ensayo. Ventana Mode del módulo de proyectos. Lo primero es hacer una instantánea de la probeta indeformada, que nos servirá como referencia para calcular las deformaciones de la probeta en las imágenes siguientes. Esto se hace pulsando sobre el botón  $Simple$ .

A continuación, elegimos la opción Fast Measurement. Nos permitirá elegir la frecuencia, *Shutter timer*, y el número máximo de imágenes que capturaremos durante el ensayo.

NOTA: Paralelo a este proceso, se esta realizando otro de captura de la fuerza y el desplazamiento del punzón a través de una capturadora, los datos se representan en tiempo real con el programa Labview en otro ordenador.

En el modo 'Fast Measurement', el proceso de captura de imágenes se lleva a cabo tras pulsar en el icono de la cámara, situado en la parte inferior izquierda de la venta, Fig. 1.5, y después de una señal externa, dada a partir de un pulsador en la 'Trigger Box'. El software *ARAMIS* espera hasta que tal señal se produzca. En este modo podemos ajustar el 'Shutter Time' y el número de imágenes.

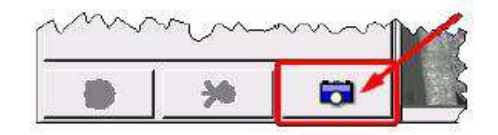

Figura 1.5: Detalle

Todos los modos de grabación requieren que el area de la imagen a evaluar no este sobreexpuesta. Antes de realizar la primera imagen, se debe chequear que la imagen en vivo que recogen las cámaras muestran una distribución del brillo apropiada para la medida. Esto se hace mediante el modo de 'false-color' ´ ( haciendo click con el bot´on derecho sobre la imagen en vivo y seleccionando False Color). En este modo no debe de verse areas ni blancas ni azul-negras.

Las imágenes se seleccionan en el orden que se han capturado. Al comienzo seleccionamos las imágenes más distanciadas para disminuir ésta a medida que nos acercamos a la fractura.

Para salir del modo de grabación pulsaremos sobre *Start/Stop Measurement*, Fig. 1.6.

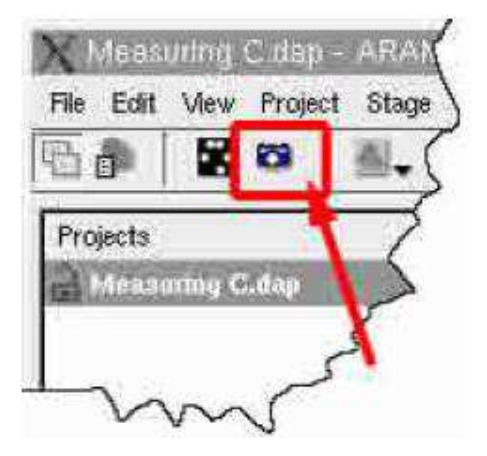

Figura 1.6: Detalle del icono Start/Stop Measurement

 $c)$  Selección de las imágenes de interés.

Al pulsar sobre  $Start/Stop Measurement$  se nos abrirá una ventana con todas las imágenes captadas durante el proceso de captura. El programa nos preguntará si queremos trabajar con todas o si bien preferimos quedarnos sólo con algunas concretas.

En este trabajo no se han trabajado con todas la imágenes del proceso, cogiéndose alrededor de las 30 imágenes por ensayo. El gradiente de imágenes escogidas aumentaba a medida que nos acercábamos al momento de fallo de la probeta con objeto de poder estudiar el estado de tensiones en un estado lo más proximo posible al fallo.

d) Enmascaramiento de la imagen.

Una vez seleccionadas las imágenes que nos interesan hay que especificarle al programa el área que debe analizar.

Pulsando sobre Mask de la opción Project, de la barra de herramientas, se abren las funciones para enmáscarar el área que nos interesa analizar, Fig. 1.7.

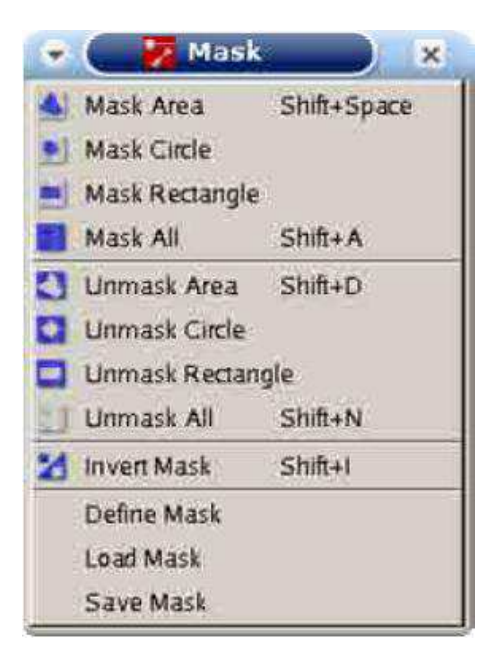

Figura 1.7: Detalle de las distintas opciones del software ARAMISpara enmascarar una zona

El area de análisis es la zona verde que aparece después del proceso de enmascarado, como se ve en Fig. 1.8.

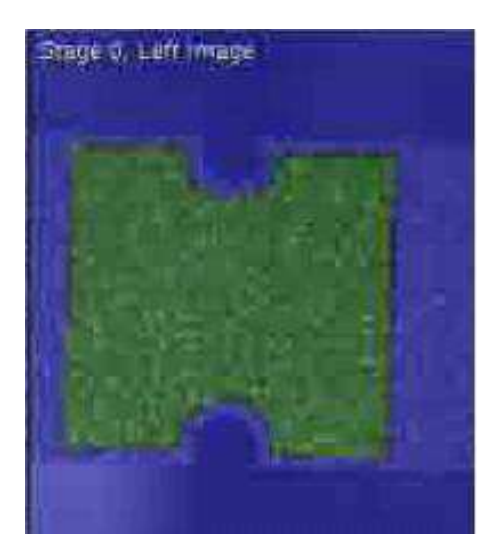

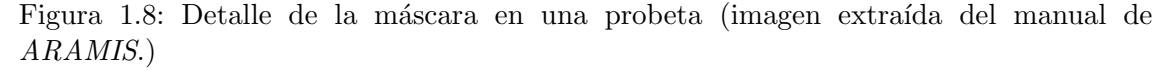

 $e)$  Elección del punto inicial.

Por razones de computo, todas los stages requieren de la definición de un punto inicial. Pulsando sobre Project, de la barra de herramientas, se abren las funciones para seleccionar el Start Point de nuestro ensayo.

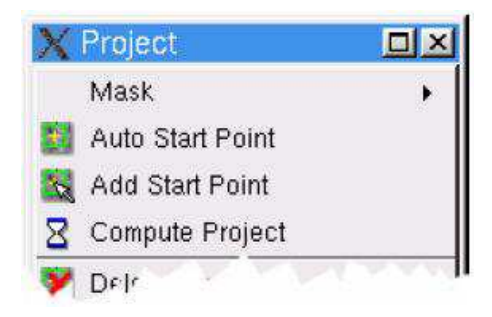

Figura 1.9: Detalle del cuatro de dialogo de la opción Project

Pulsamos sobre Add Start Point y sin soltar ctrl+left elegimos un punto del patrón, Fig. 1.10.

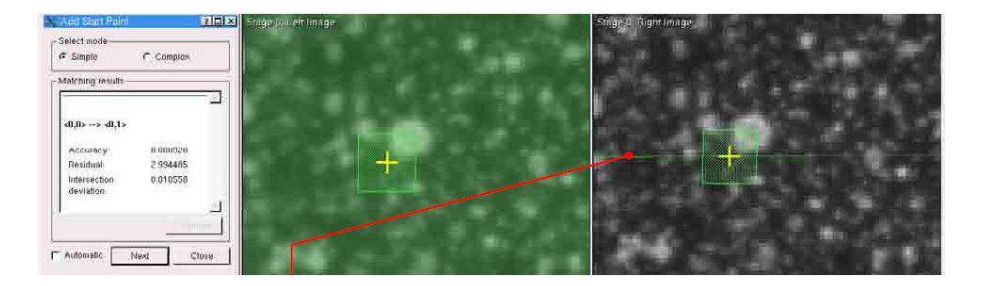

Figura 1.10: Selección manual del Start-Point.

NOTA: Deberemos de elegir un punto bien definido y fuera de la zona proxima a la fractura, ya que de no ser así el programa puede no seguir la evolución de este punto a lo largo de los distintos stages.

El programa busca en la imagen de la derecha los grupos de pixels que se corresponden con el Start-Point seleccionado en la imagen de la izquierda. De no ser encontrado, debemos de pinchar en la imagen de la izquierda sobre los pixels que deberían de haber sido seleccionados por el propio programa. El software nos dibuja una línea equipolar para ayudarnos en este propósito.

Independientemente del método seleccionado debemos de chequear los Start-Point en las imágenes.

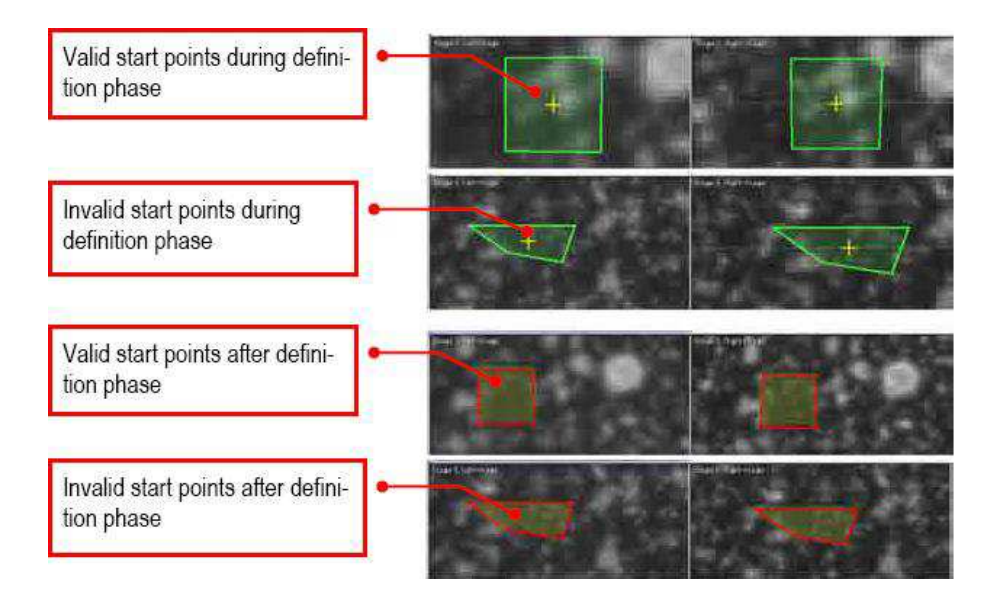

Figura 1.11: La figura muestra válidos y no válidos Start-Points de un proyecto.

 $f$ ) Generación de resultados.

Pulsando sobre Compute Project de la opción Project, Fig. 1.12, de la barra de herramientas, comenzará la generación de resultados, Fig. 1.12. La duración del mismo puede tardar varios minutos.

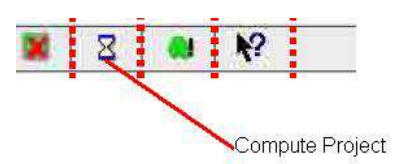

Figura 1.12: Detalle del icono de Compute Project en la barra de herramientas.

#### $g$ ) Análisis de los resultados

Pulsando sobre el icono de Evaluation Mode situado a la izquierda de la barra de herramientas se nos despliega el módulo de Evaluación. Donde podremos trabajar con los resultados obtenidos con Project Mode.

Los resultados en este modo se presentan a través de una representación tridimensional del componente. ARAMIS nos permite visualizar las opciones más comunes, Fig. 1.13.

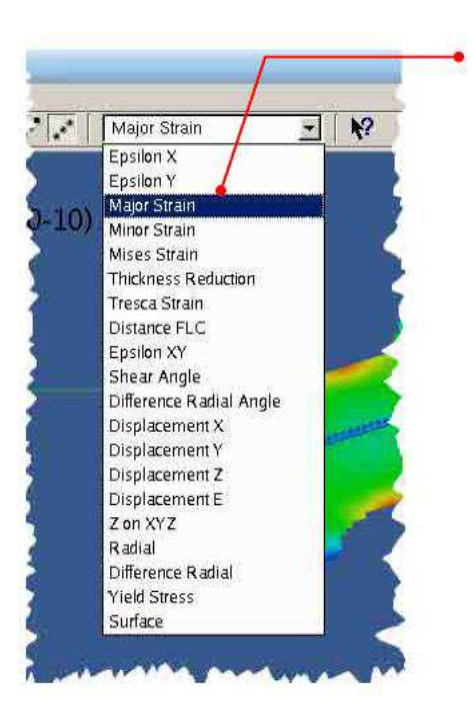

Figura 1.13: La figura muestra las distintas variables que se pueden visualizar en este modo.

> En este modo tendremos que hacer un par de cambios en los datos obtenidos por ARAMIS para trabajar con las unidades queridas.

> Stage Data. Muestra todos los resultados obtenidos hasta el momento y nos permite crear otros nuevos: gráficos, películas, etc.

> Las salidas de la máquina *Erichsen* deben multiplicarse para pasar a las unidades con las que trabajaremos en el resto del proyecto.

> AD0.Desplazamiento del punzón. No se puede modificar. Debemos de hacer una copia, AD0 (transformed), y cambiarle el nombre por Desplazamiento punzón.  $1V - i$  cm; Gain: 10000 para pasar de V– $i$ mm.

> $AD1$ . Fuerza del punzón. Al igual que antes, debemos de hacer una copia, AD1 (transformed) y cambiarle el nombre a Fza. Punzón.

1V–¿1kN; Gain de 20000 pasaremos V a kN.

#### 1.3. Ensayos de estirado. Geometría y lubricación

Con objeto de obtener el límite de conformado de la chapa, se ha usado un proceso de estirado fuera del plano mediante el ensayo *Erichsen* (véase esquema en la Fig. 1.14).

El ensayo se realiza mediante un punzón semiesférico de diámetro  $20mm$  y probetas rectangulares, las cuales se encuentran entre el prensachapas y la matriz con objeto de que no se produzca deslizamiento durante el ensayo. Las chapas tienen un largo de valor constante 80mm y ancho variable. El ancho de la probeta toma los valores 80, 60 , 40,  $35, 30 \text{ y } 25 \text{ mm}$ . Con la variación del ancho de la probeta, lo que se consigue es obtener distintos estados de deformaciones en las chapas y con ello se obtiene la deformación límite de conformado en dichas condiciones. Cuando el ancho de la chapa varía desde un valor

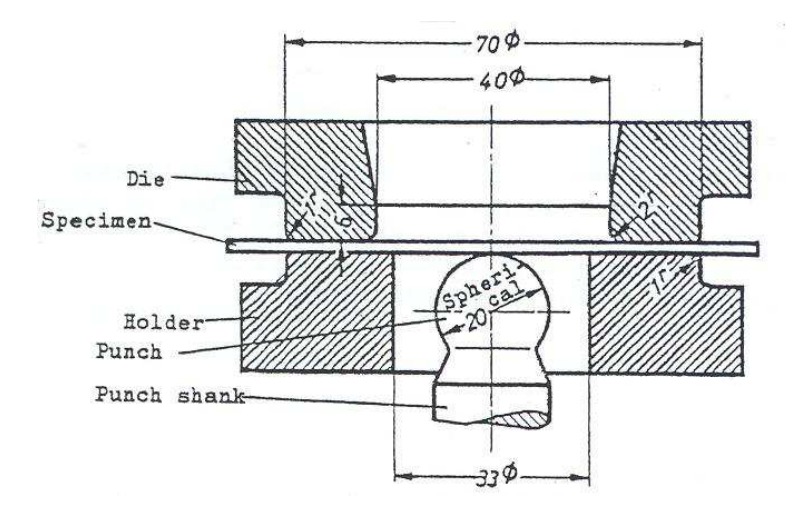

Figura 1.14: Ensayo *Erichsen*, según norma DIN 50101

de 80 mm hasta un valor de 25 mm el estado de deformaciones pasa de un estado de deformación biaxial equilibrado a un estado de deformación próximo al de deformación plana.

Para cada ancho han sido ensayadas cinco probetas diferentes, obteniéndose el desplazamiento crítico del punzón en el instante de la fractura para cada caso. Los ensayos se han realizado con lubricante con base vaselina y con grafito. La fuerza aplicada sobre el prensachapas ha sido de 100kN, permaneciendo constante durante todo el ensayo. El punzón, una vez se ha aplicado la fuerza sobre el prensachapas comienza a subir produciendo la deformación fuera del plano de la chapa hasta que la máquina detecta la aparición de la grieta, instante en el que se produce se detiene el ensayo. En la Fig. 1.15 se muestra una probeta de 80x30mm en las distintas fases del proceso.

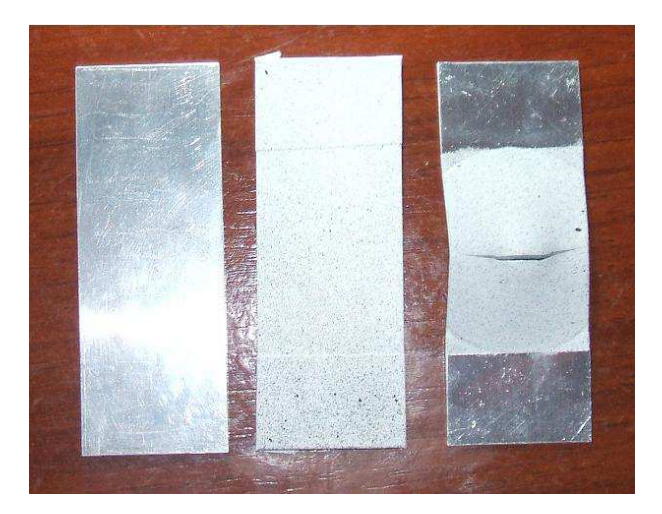

Figura 1.15: Imágenes de las probetas durante el proceso de estirado

La imagen de la izquierda muestra la probeta después de haber sido mecanizada. Ha sido limpiada con alcohol para eliminar todo resto de grasa y polvo que puedan afectar a la imprimación posterior. La imagen del centro muestra la probeta una vez se ha aplicada la imprimación. Los extremos se han protegido con cinta de carrocero para no pintar esta zona, que estar´a en contacto con el prensachapa y la matriz, para evitar en la medida de lo posible alterar el coeficiente de rozamiento entre estas zonas. Por último, la imagen de la derecha muestra la probeta una vez terminado el ensayo.

### 1.4. Medida de las deformaciones

La medida de las deformaciones fueron llevadas a cabo a través de un sistema de videogrametría, del que dispone el grupo de *Ingeniería de los Procesos de Fabricacion* en su laboratorio. Este sistema consta de dos cámaras enfocadas en todo momento al volumen de trabajo y del software para tratamiento de las imágenes, ARAMIS. La medida de las deformaciones se hace pues sin contacto directo con la pieza facilitándose enormemente la labor. Este programa y su funcionamiento vienen explicados más detalladamente en el anexo correspondientes.

Capturadas las imágenes del conformado de la chapa se procedía a su tratamiento con el software ARAMIS. La Fig. 1.16 muestra la  $\epsilon_1$  en una probeta analizada con este programa.

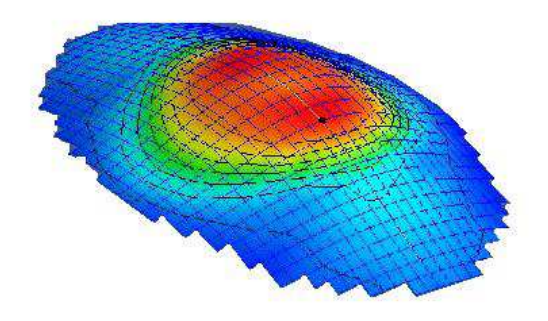

Figura 1.16: Imagen de la deformación principal I proporcionada por el software ARAMIS.

ARAMIS representa las imágenes con un mapa graduado de colores para hacer referencia a la magnitud de las variables mostradas por pantalla. Los resultados obtenidos se exportaron mediante ficheros de texto  $.txt$  a un software específico para el tratamiento de datos, como es el software Origin Pro 7.5.

Para finalizar esta sección sólo mostrar, por encima, la capacidad del sistema. Las imágenes representadas en la Fig. 1.17 muestran el momento justo antes y después de que se originase la fractura de la chapa.

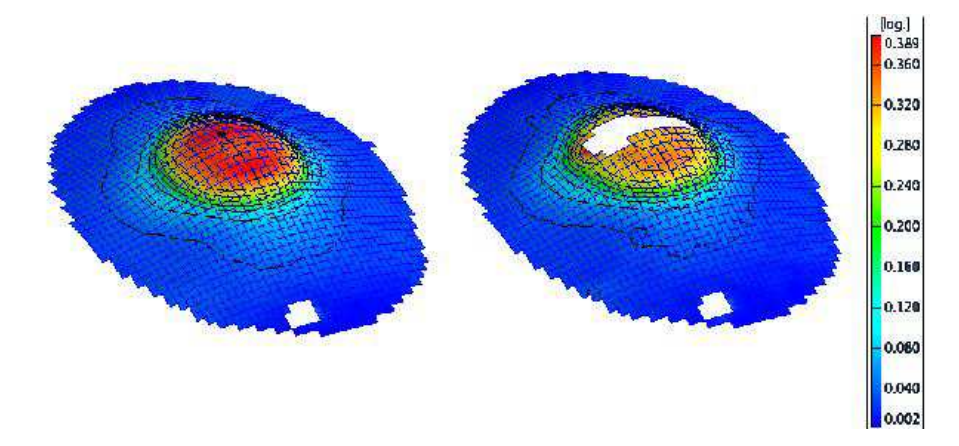

Figura 1.17: Tensión equivalente de *Tresca* para el instante anterior y posterior a la fractura, proporcionada por el software ARAMIS.

Las imágenes muestran como después de producirse la grieta la  $\sigma_{eq}$  baja sustancialmente en las proximidades de la misma, como era de esperar.

#### 1.5. Determinanción del FLDF. Resultados

A continuación se muestran los distintos resultados obtenidos en los ensayos experimentales. Los ensayos realizados en el laboratorio nos proporcionaron dos resultados: estimación del coeficiente de rozamiento del ensayo y los distintos Diagramas Límites de Conformado a Fractura.

#### 1.5.1. Rozamiento

Para la determinación del coeficiente de rozamiento entre los distintos elementos que componen el ensayo *Erichsen* se recurrió a la biografía existente y al empleo del programa de elementos finitos  $ABAQUS$ . De estudios previos sin lubricación [4] con estas mismas probetas se obtuvo que el coeficiente de rozamiento,  $\mu$ , entre espécimen y prensachapa/matriz era de 0,15. Para la determinación del  $\mu$  entre chapa y punzón fue necesario simular el proceso de embutición completo en  $ABAQUS$ .

Se consultó diversa biografía sobre coeficientes de rozamiento entre distintas superficies. No se encontró sin embargo el coeficiente del lubricante que estábamos utilizando en el experimento, grasa grafitada (el recomendado por la norma DIN 50101), si se encontró la del teflón, de valor 0.07. En un primer momento se realizó la hipótesis, acertada, de que el tefl´on presenta un coeficiente de rozamiento menor que la grasa grafitada, se decidió estudiar configuraciones de rozamiento ligeramente superiores a éste valor.

En la Fig. 1.18 podemos apreciar el buen acoplamiento entre resultados experimentales y numéricos para un  $\mu = 0.08$  entre chapa y punzón.

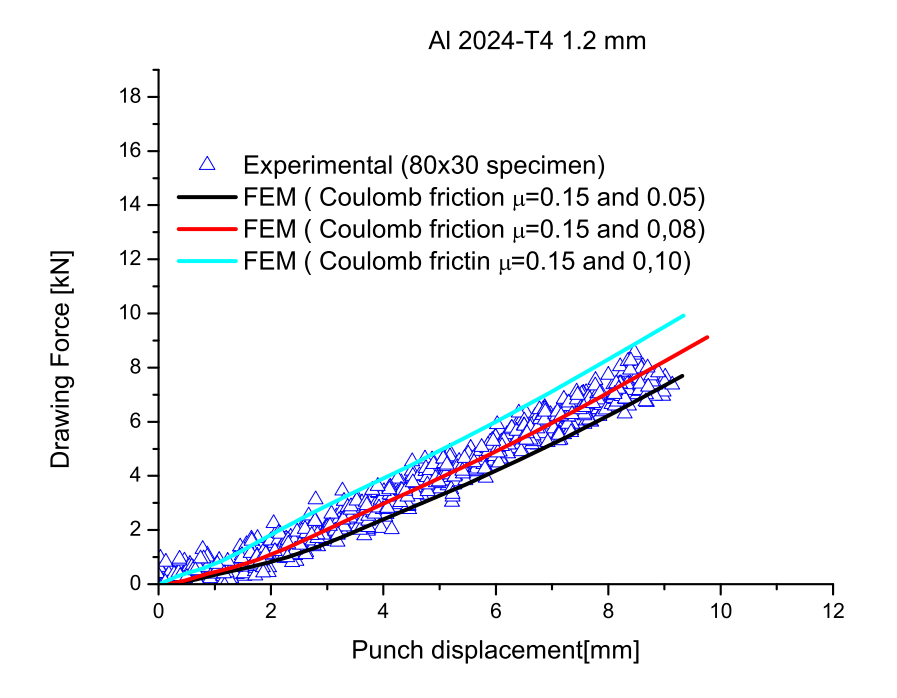

Figura 1.18: Resultados experimental y numérica usados para determinar el coeficiente de rozamiento entre punzón y espécimen.

Los resultados obtenidos para los especímenes de  $80x30mm$  se utilizaron para el resto de las configuraciones obteniéndose también buenos resultados, como puede verse en la Fig. 1.19.

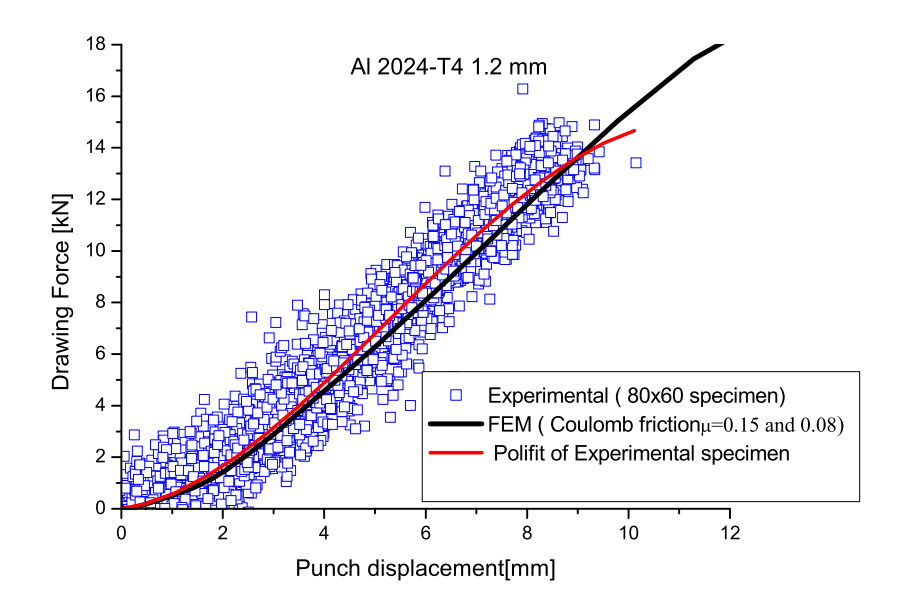

Figura 1.19: Comparación de resultados experimentales y numéricos para otra configuración

## 1.5.2. Diagramas Límites de Conformado en Fractura

 ${\rm La}$ obtención de los diagramas límite de conformado a fractura se detallará en el apartado de resultados.